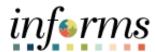

#### **Miami-Dade County**

# Manage A Reported Absence Trend Report Job Aid

Version 1.0

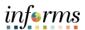

#### **TABLE OF CONTENTS**

| TABLE OF CONTENTS                            | 2  |
|----------------------------------------------|----|
| PURPOSE                                      | 2  |
| RUN A REPORTED ABSENCE TREND REPORT          | 3  |
| UPDATE A REPORTED ABSENCE TREND REPORT CHART | 7  |
| SAVE A REPORTED ABSENCE TREND REPORT         | 8  |
| EXPORT A REPORTED ABSENCE TREND REPORT       | 11 |
|                                              |    |
|                                              |    |
| PURPOSE                                      |    |

This document provides instructions on how to run a **Reported Absence Trend Report**. This document is for Managers and DPRs.

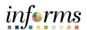

#### **RUN A REPORTED ABSENCE TREND REPORT**

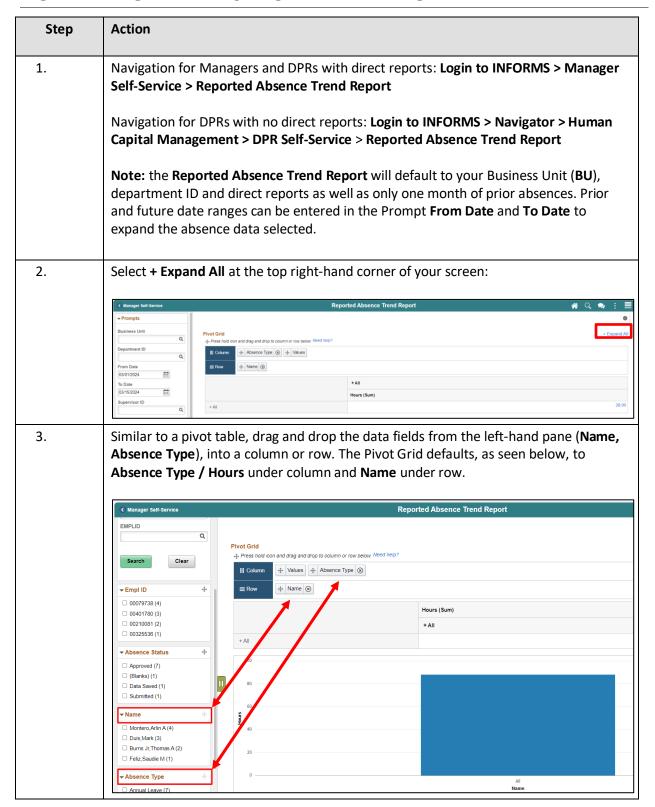

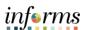

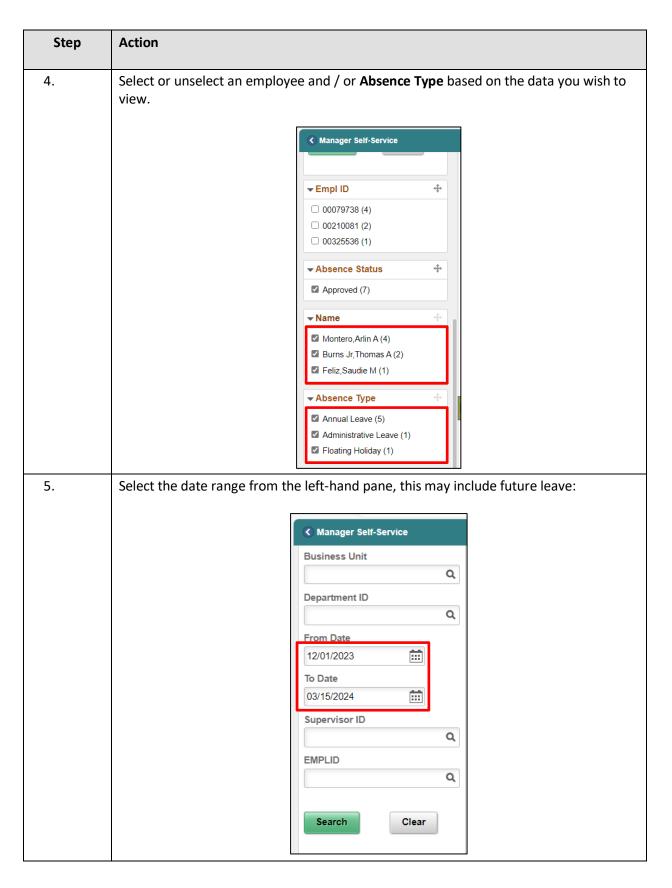

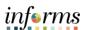

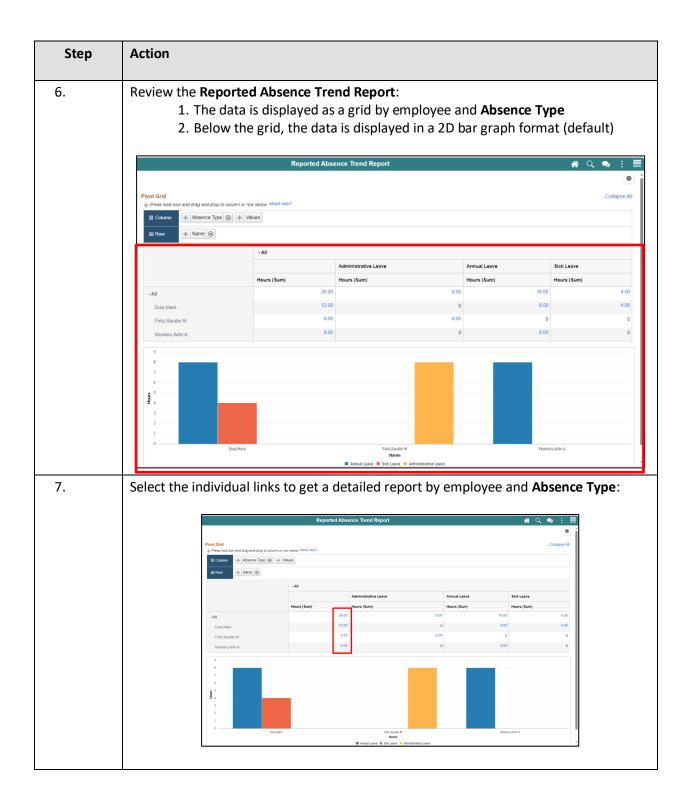

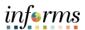

| Step | Action          |                                               |           |                  |              |             |                  |                  |                 |        |                      |       |
|------|-----------------|-----------------------------------------------|-----------|------------------|--------------|-------------|------------------|------------------|-----------------|--------|----------------------|-------|
| 8.   |                 | ng the individual<br>ce <b>Type</b> , example |           | vill disp        | olay th      | ne det      | ail for th       | ie specif        | ic empl         | oye    | e and                |       |
|      |                 |                                               |           |                  | Reported     | Absence Tre | end Report       |                  |                 |        |                      |       |
|      | Business Unit ◊ | Department $\Diamond$                         | Empl ID 0 | Name 🗘           | Begin Date O | End Date ◊  | Absence Status 0 | Pay Period End O | Supervisor ID ◊ | Type O | Absence Type O       | Hours |
|      | BU              | STRATEGIC BUSINESS MANAGEMENT                 | 00079738  | Montero, Arlin A | 03/04/2024   | 03/04/2024  | Approved         | 03/17/2024       | 00102408        | ANL    | Annual Leave         | 4.00  |
|      | BU              | STRATEGIC BUSINESS MANAGEMENT                 | 00079738  | Montero, Arlin A | 03/11/2024   | 03/11/2024  | Approved         | 03/17/2024       | 00102408        | ANL    | Annual Leave         | 4.00  |
|      | BU              | STRATEGIC BUSINESS MANAGEMENT                 | 00401780  | Duis,Mark        | 03/06/2024   | 03/06/2024  | Data Saved       | 03/17/2024       | 00102408        | SCK    | Sick Leave           | 4.00  |
|      | BU              | STRATEGIC BUSINESS MANAGEMENT                 | 00401780  | Duis,Mark        | 03/07/2024   | 03/07/2024  |                  | 03/17/2024       | 00102408        | ANL    | Annual Leave         | 8.00  |
|      | BU              | STRATEGIC BUSINESS MANAGEMENT                 | 00325536  | Feliz,Saudie M   | 03/08/2024   | 03/08/2024  | Approved         | 03/17/2024       | 00102408        | ADM    | Administrative Leave | 8.00  |
| 9.   |                 | d at the bottom                               |           |                  |              |             |                  |                  |                 |        |                      |       |
| 9.   |                 | en bar graph and                              |           |                  |              |             |                  |                  |                 |        |                      |       |
| 9.   | betwee          | en bar graph and                              |           |                  |              |             |                  |                  |                 |        |                      |       |
| 9.   | betwee          | en bar graph and                              |           |                  |              |             |                  |                  |                 |        |                      |       |
| 9.   | betwee          | en bar graph and                              |           |                  |              |             | om, mide         |                  |                 |        | e Absend             |       |
| 9.   | betwee          | en bar graph and                              |           |                  | At the       | botto       | om, mide         |                  |                 | d the  | e Absend             |       |

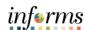

### **UPDATE A REPORTED ABSENCE TREND REPORT CHART**

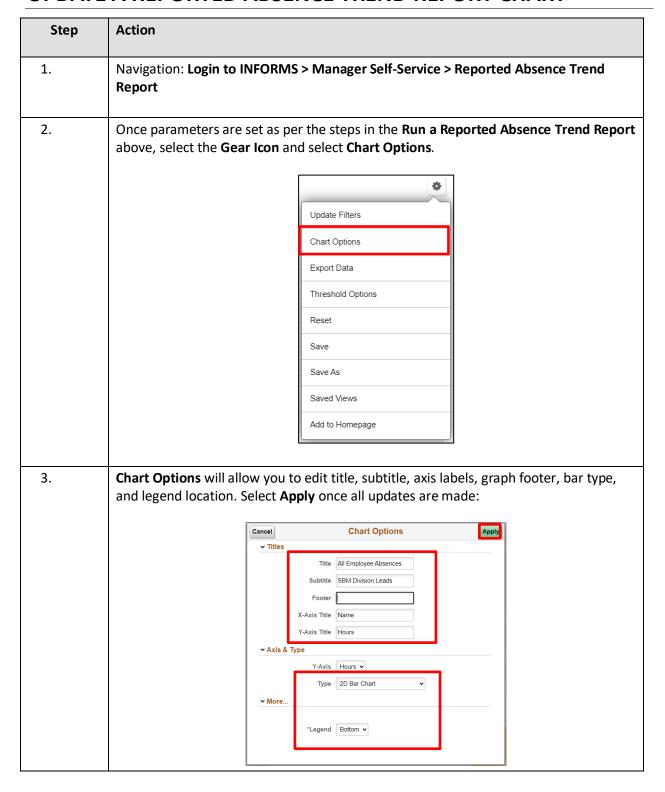

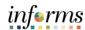

### **SAVE A REPORTED ABSENCE TREND REPORT**

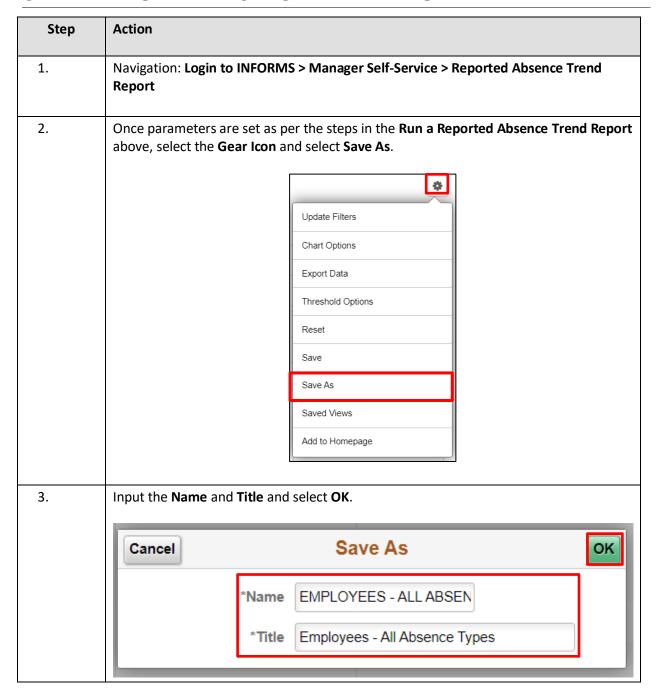

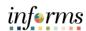

| Step | Action                                                                                                    |  |  |  |  |  |  |  |
|------|----------------------------------------------------------------------------------------------------|--|--|--|--|--|--|--|
| 4.   | When changes are made to the saved report, select the <b>Gear Icon</b> and <b>Save</b> to save the changes. |  |  |  |  |  |  |  |
|      | Update Filters  Chart Options  Export Data  Threshold Options  Reset                                        |  |  |  |  |  |  |  |
|      | Save                                                                                                    |  |  |  |  |  |  |  |
|      | Save As                                                                                                    |  |  |  |  |  |  |  |
|      | Saved Views                                                                                                 |  |  |  |  |  |  |  |
|      | Add to Homepage                                                                                             |  |  |  |  |  |  |  |

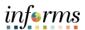

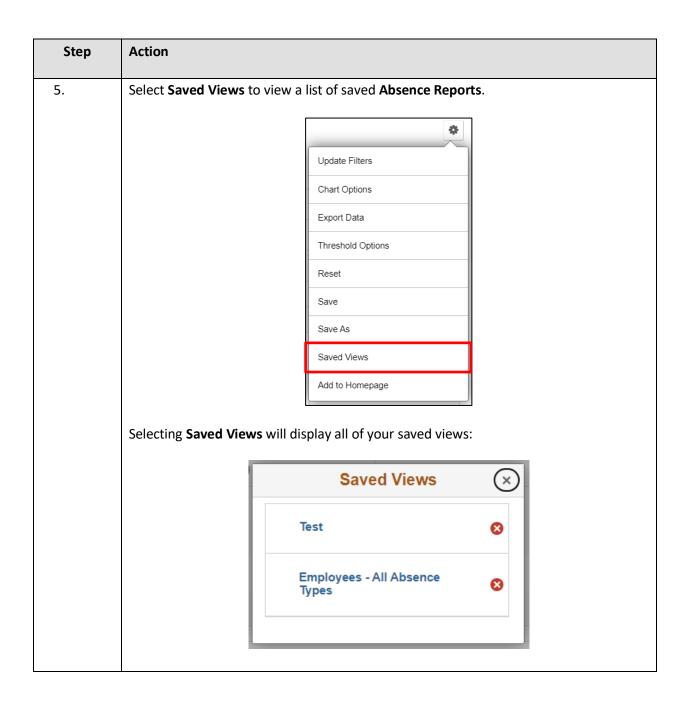

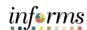

## **EXPORT A REPORTED ABSENCE TREND REPORT**

| Step | Action                                                                                                    |  |  |  |  |  |  |  |  |
|------|----------------------------------------------------------------------------------------------------|--|--|--|--|--|--|--|--|
| 1.   | Navigation: Login to INFORMS > Manager Self-Service > Reported Absence Trend Report                                                                                                    |  |  |  |  |  |  |  |  |
| 2.   | Once parameters are set as per the steps in the <b>Run a Reported Absence Trend Report</b> above, select the <b>Gear Icon</b> and select <b>Export Data</b> . This will download an Excel spreadsheet to your computer. |  |  |  |  |  |  |  |  |
|      | •                                                                                                    |  |  |  |  |  |  |  |  |
|      | Update Filters                                                                                                    |  |  |  |  |  |  |  |  |
|      | - Chart Options                                                                                                    |  |  |  |  |  |  |  |  |
|      | Export Data                                                                                                    |  |  |  |  |  |  |  |  |
|      | Threshold Options                                                                                                    |  |  |  |  |  |  |  |  |
|      | Reset                                                                                                    |  |  |  |  |  |  |  |  |
|      | Save                                                                                                    |  |  |  |  |  |  |  |  |
|      | Save As                                                                                                    |  |  |  |  |  |  |  |  |
|      | Saved Views                                                                                                    |  |  |  |  |  |  |  |  |
|      | Add to Homepage                                                                                                    |  |  |  |  |  |  |  |  |
|      |                                                                                                    |  |  |  |  |  |  |  |  |